# [한밭대학교] 2021년 경력단절여성 OA 역량강화교육 )21년 경력단절여성 <mark>0A</mark> 역량강화교육<br>ZOOM 접속 방법 안내 **[한밭대학교] 2021년 경력단절여성 <mark>0A</mark> 역량강화교육**<br>2**00M 접속 방법 안내**<br>1. 사전 준비 : ① 또는 ②<br>① 웹캠이 부착된 컴퓨터, ② 카메라가 부착된 스마트폰 한**발대학교] 2021년 경력단절여성 <mark>0A</mark> 역량강화교육<br>200M 접속 방법 안내**<br>전 준비 : ① 또는 ②<br>① 웹캠이 부착된 컴퓨터, ② 카메라가 부착된 스마트폰<br>② 웹캠이 부착된 컴퓨터, ② 카메라가 부착된 스마트폰

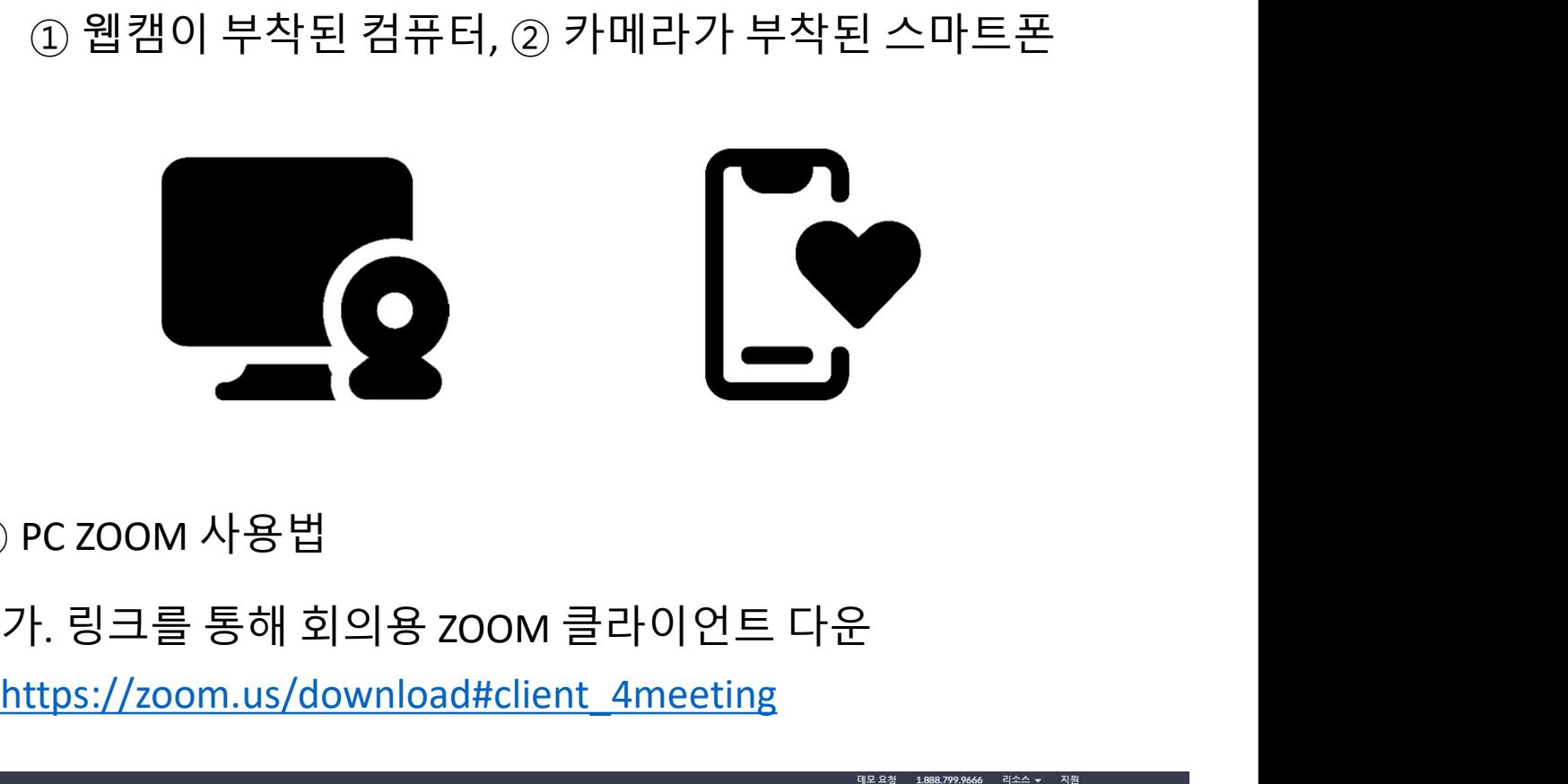

2-① PC ZOOM 사용법

https://zoom.us/download#client\_4meeting

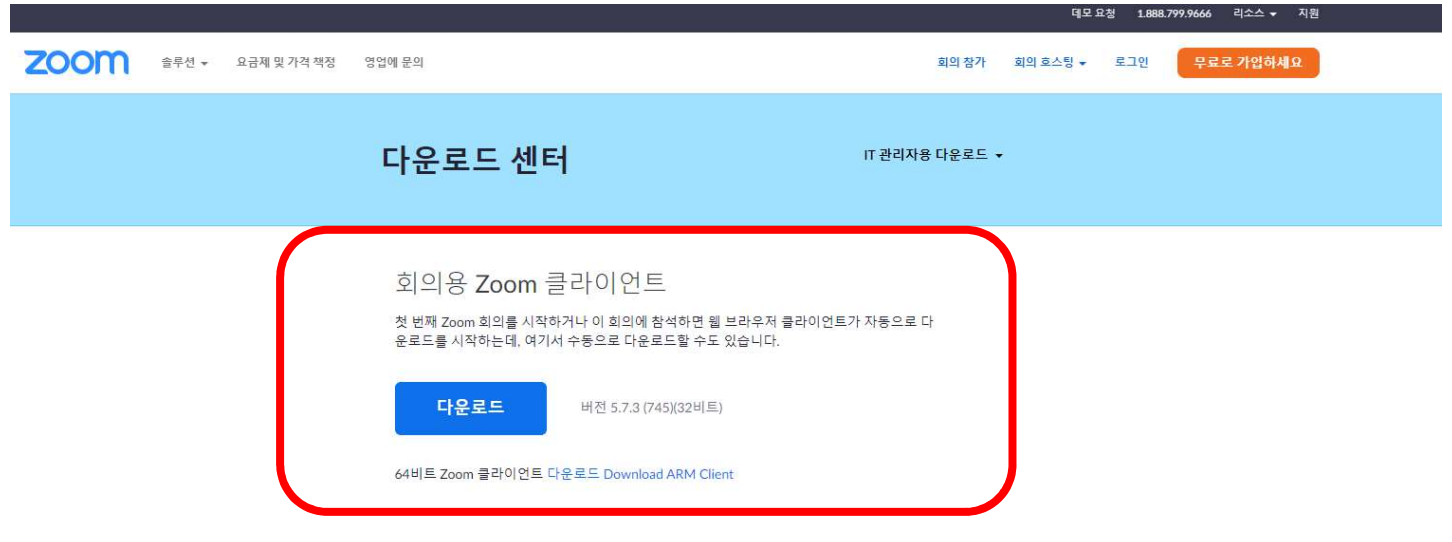

# Microsoft Outlook용 Zoom 플러그인

Outlook용 Zoom 플러그인은 한 번만 클릭해 회의를 시작 또는 예약할 수 있는 단추를 Microsoft Outlook 도구 모음에 설치합니다.

# 2-① PC ZOOM 사용법

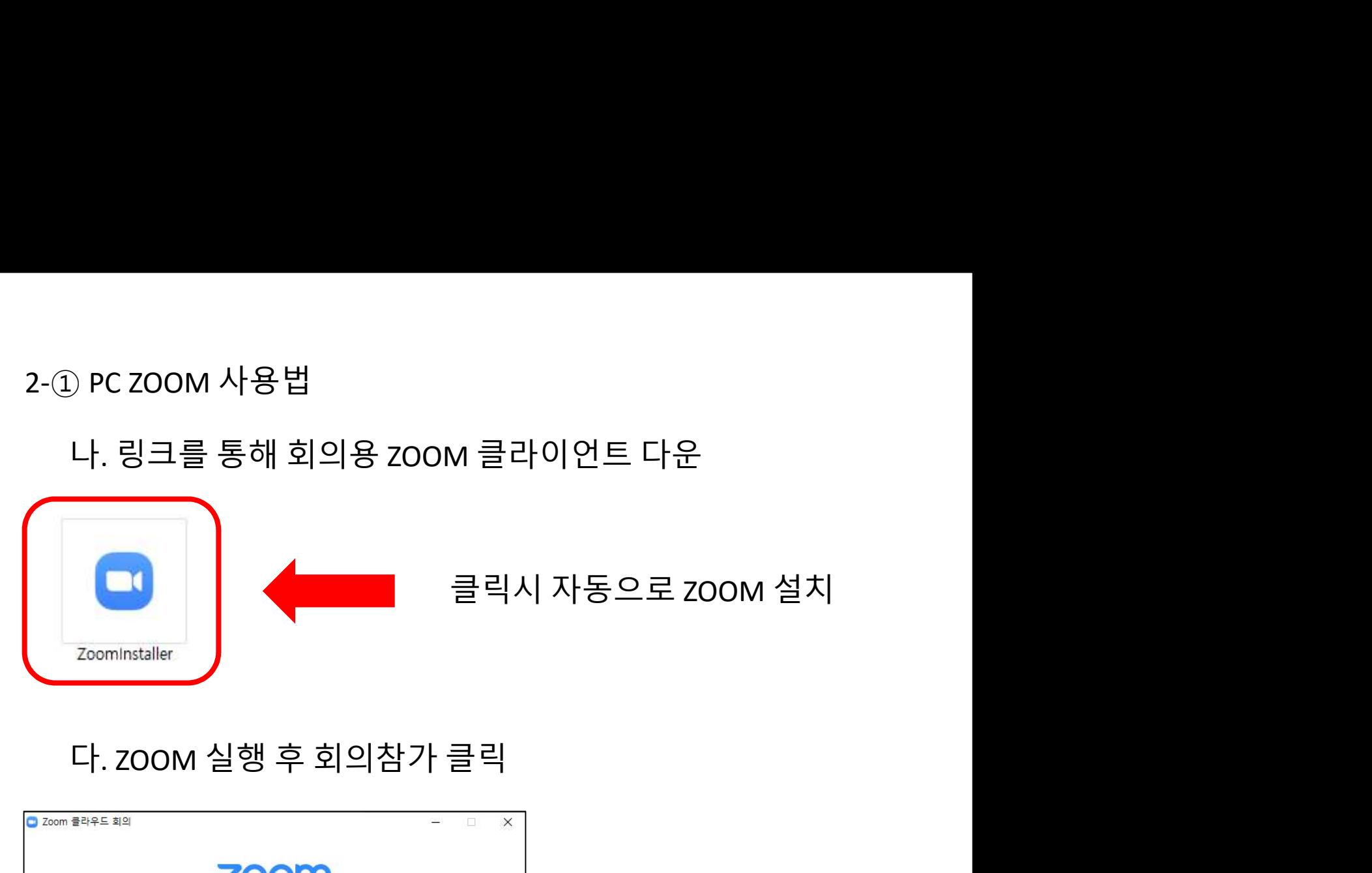

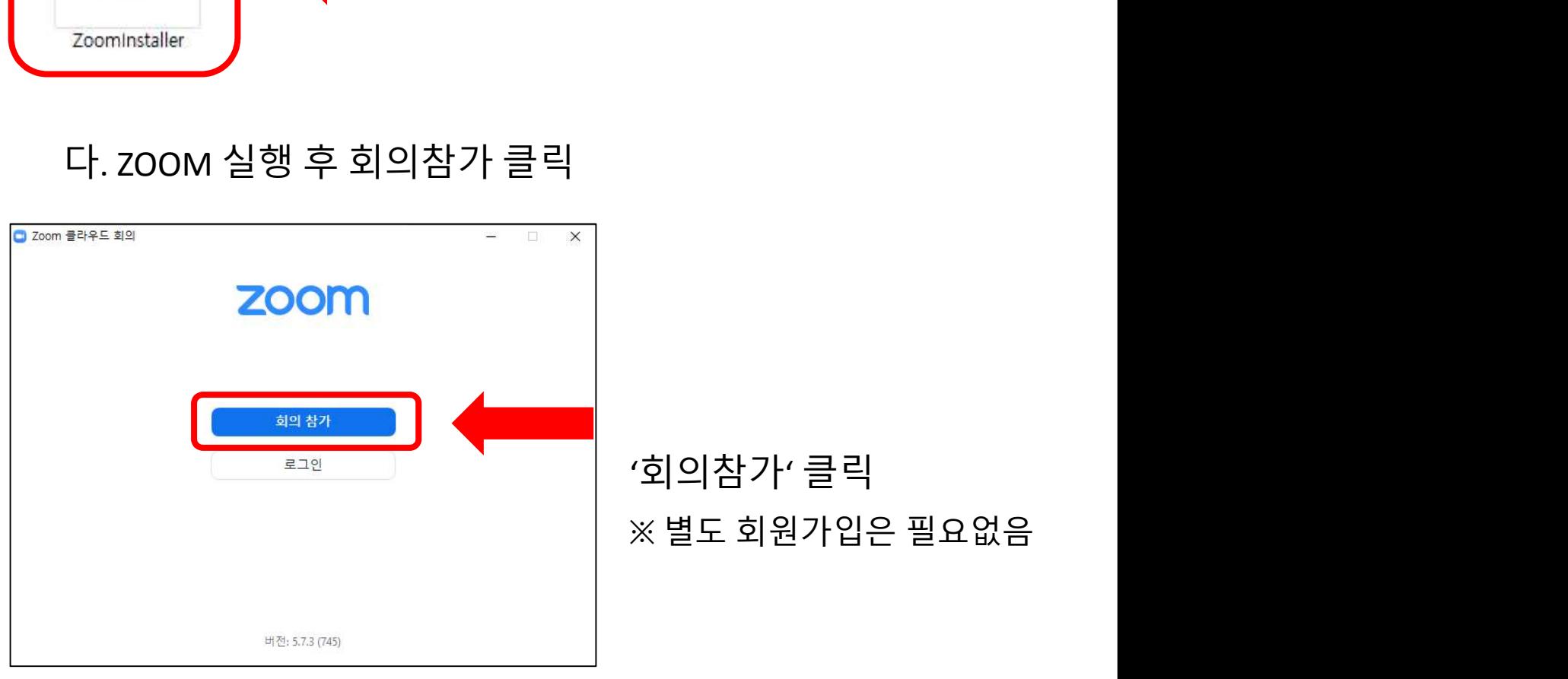

# 2-① PC ZOOM 사용법

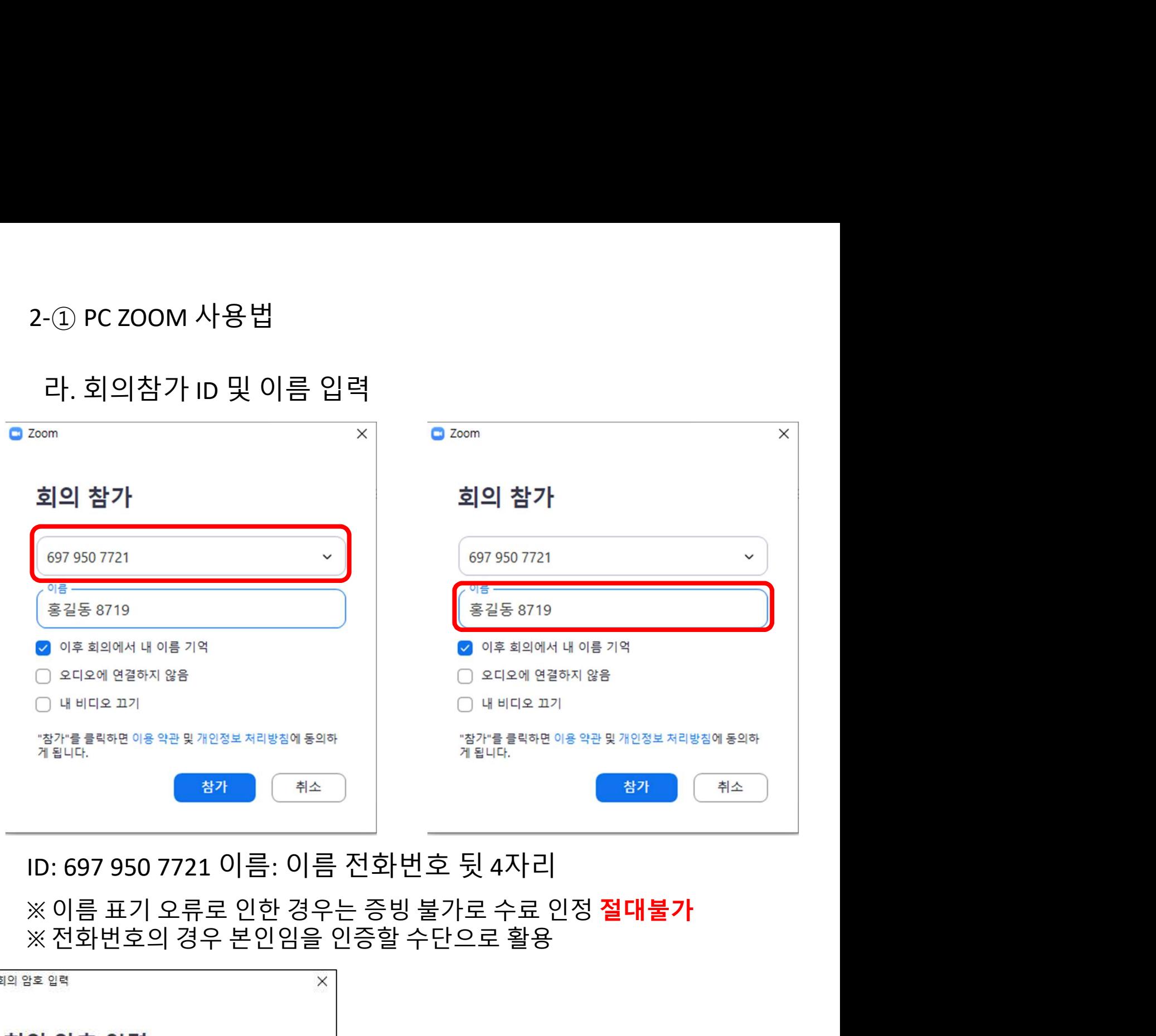

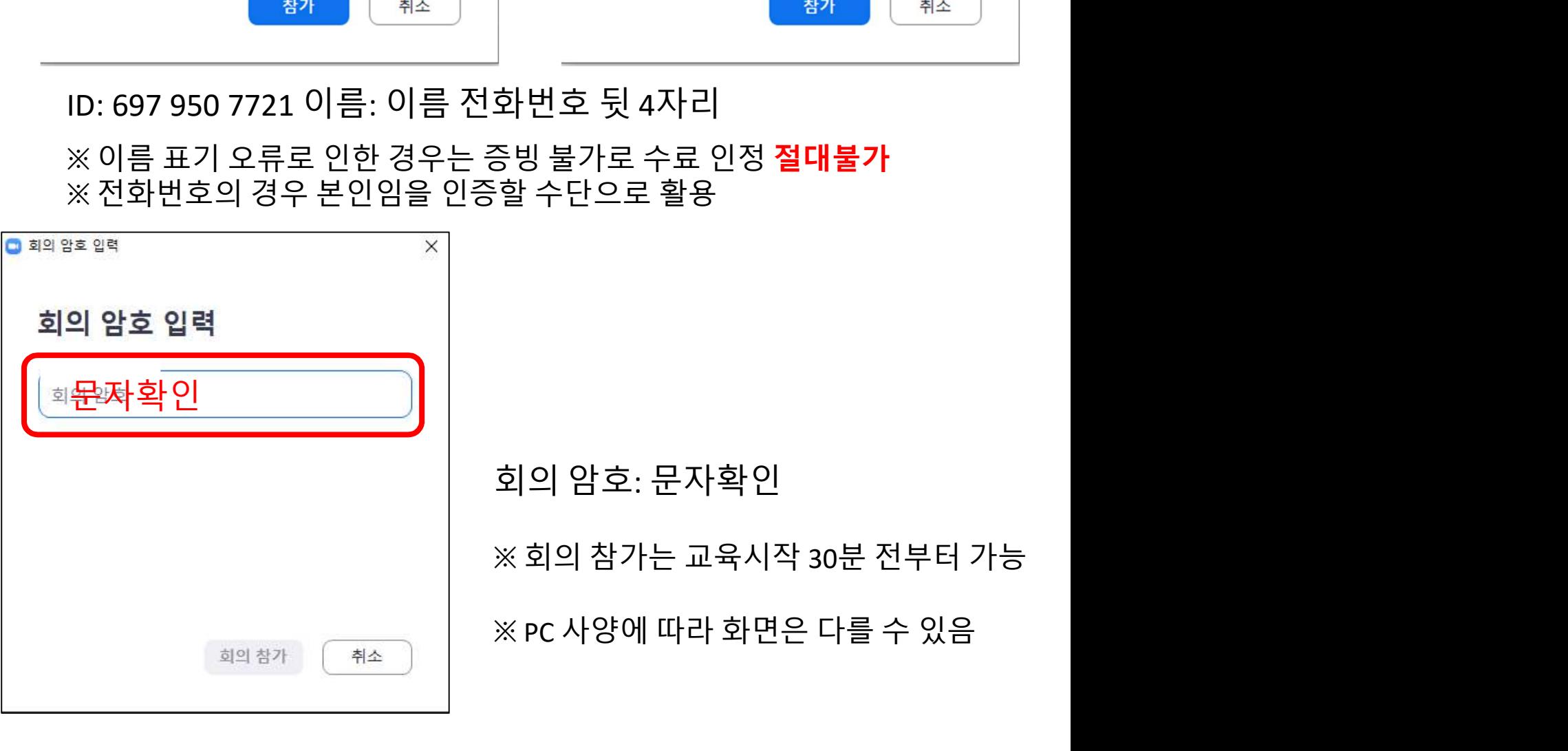

# 2-① PC ZOOM 사용법

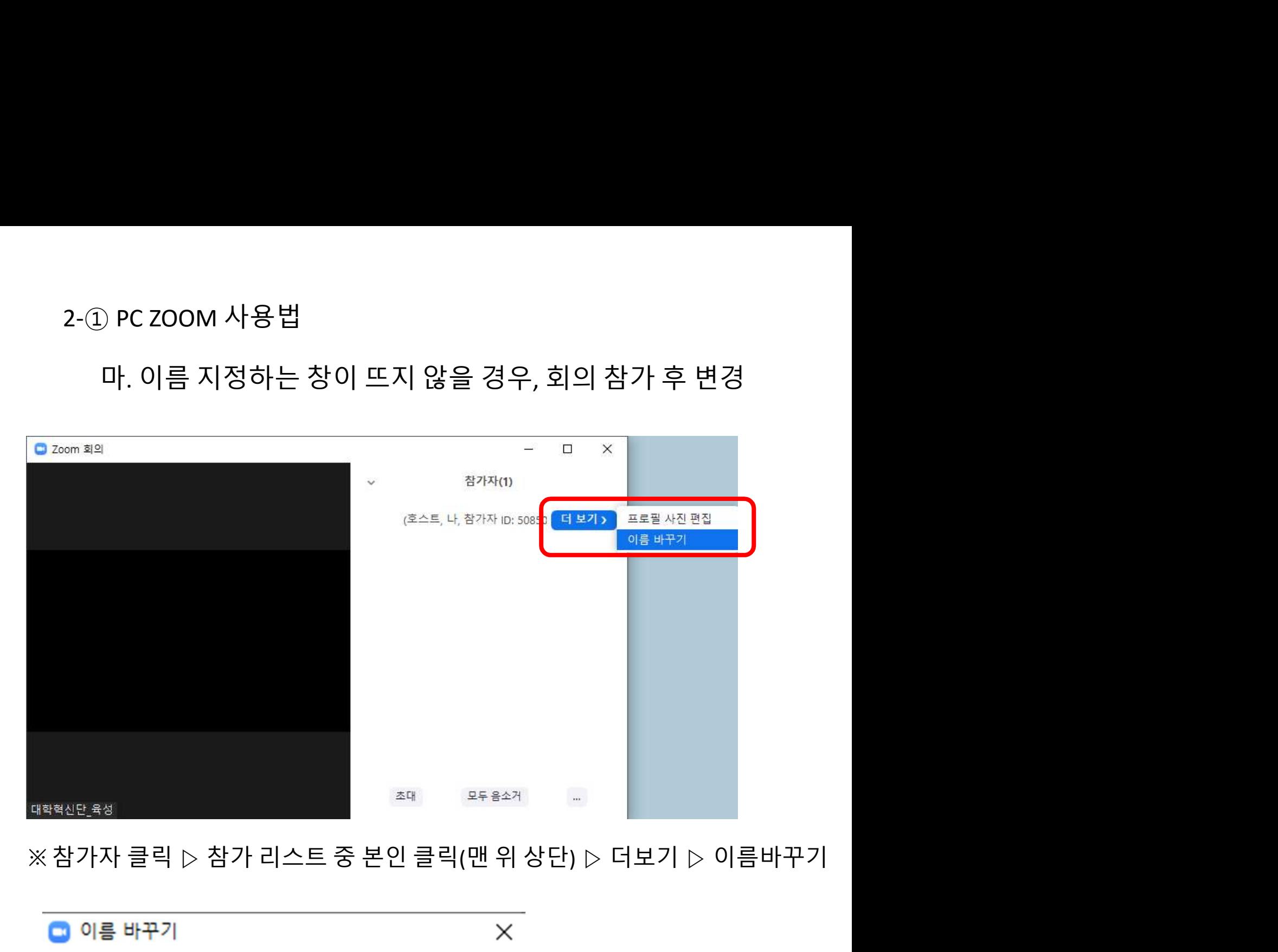

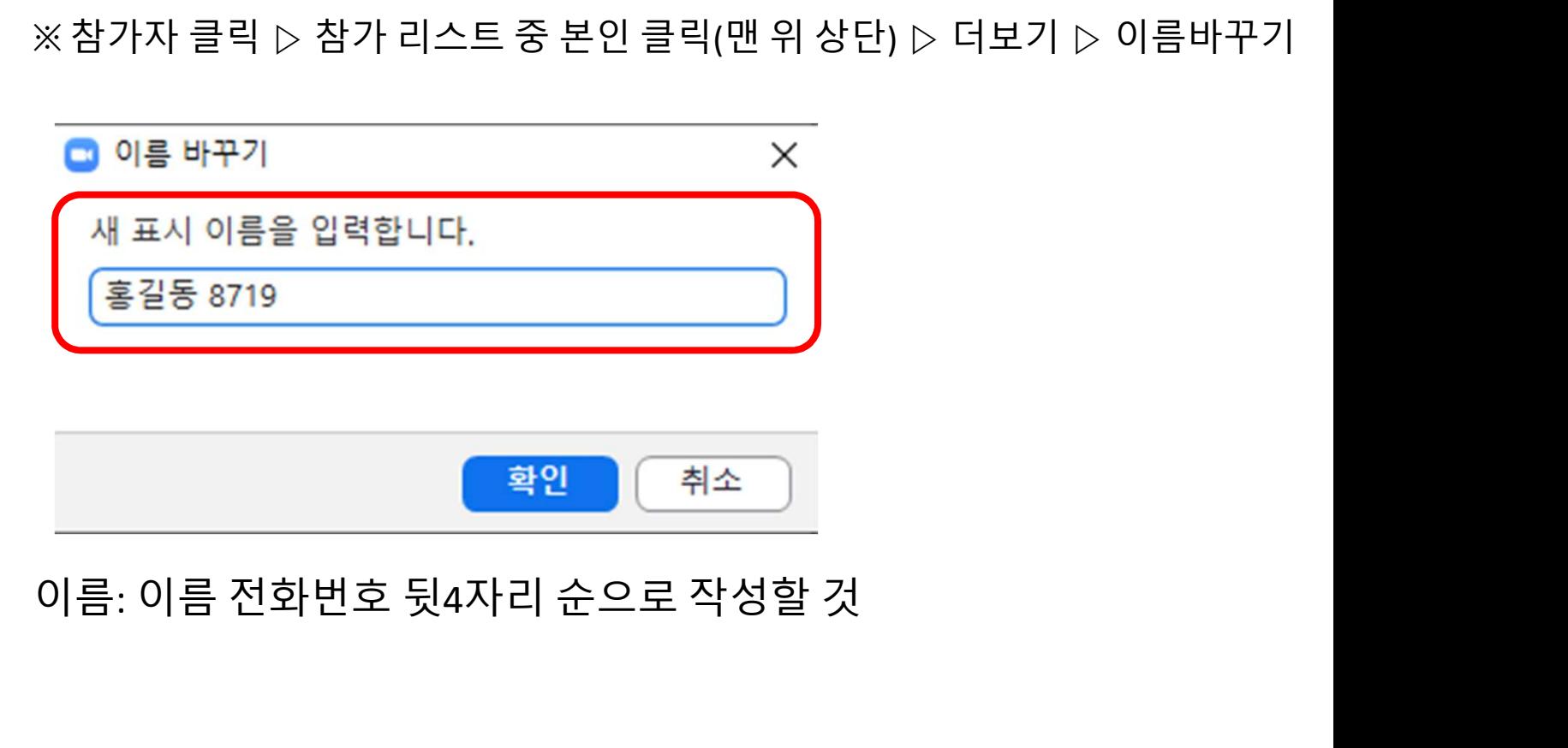

# 2-② 스마트폰 ZOOM 사용법<br>가. 어플리케이션 스토어(Google play 또는, App Store)에서 ② 스마트폰 ZOOM 사용법<br>가. 어플리케이션 스토어(Google play 또는, App Store)에서<br>'Zoom' 앱을 검색 후 설치 'Zoom' 앱을 검색 후 설치

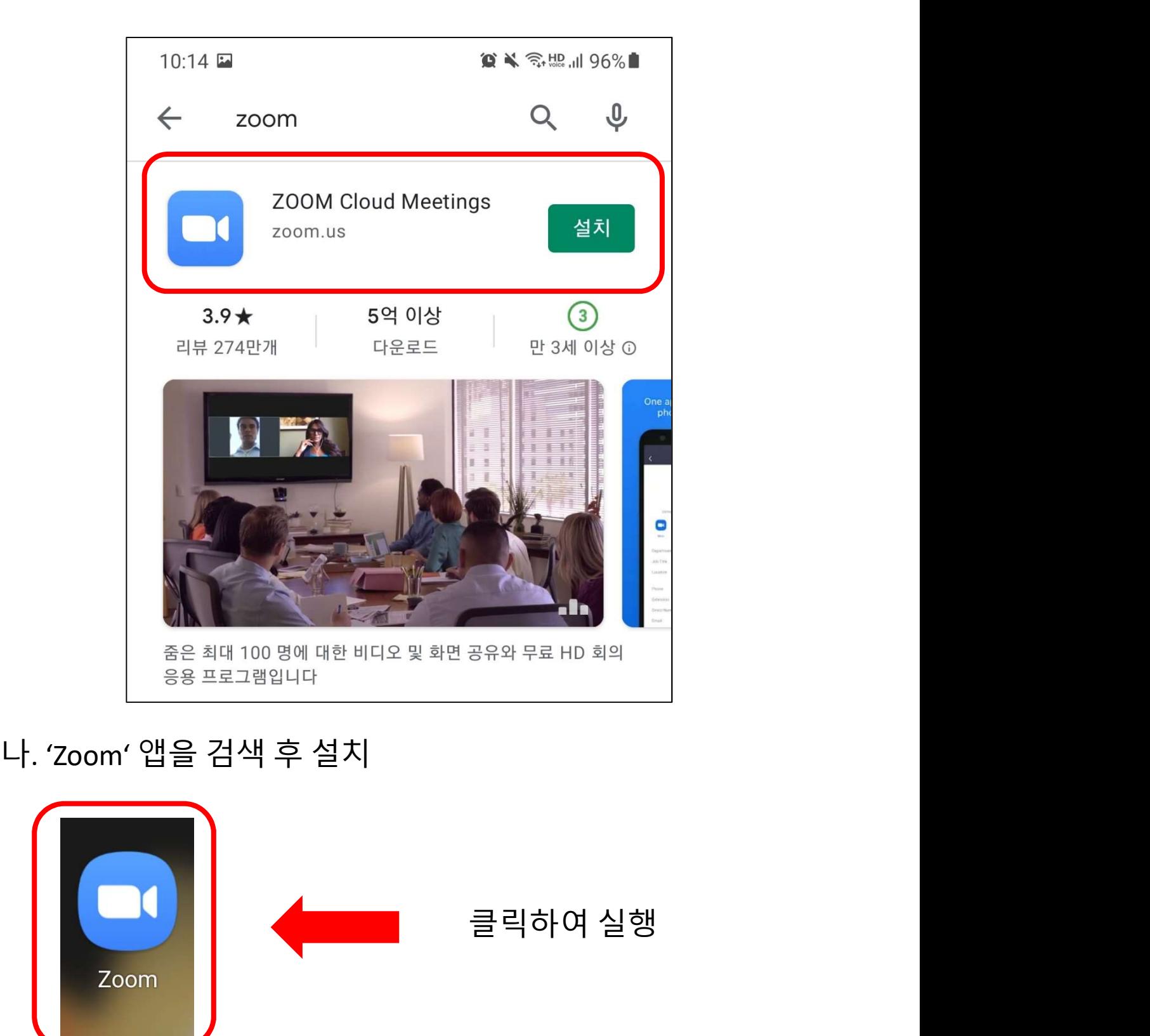

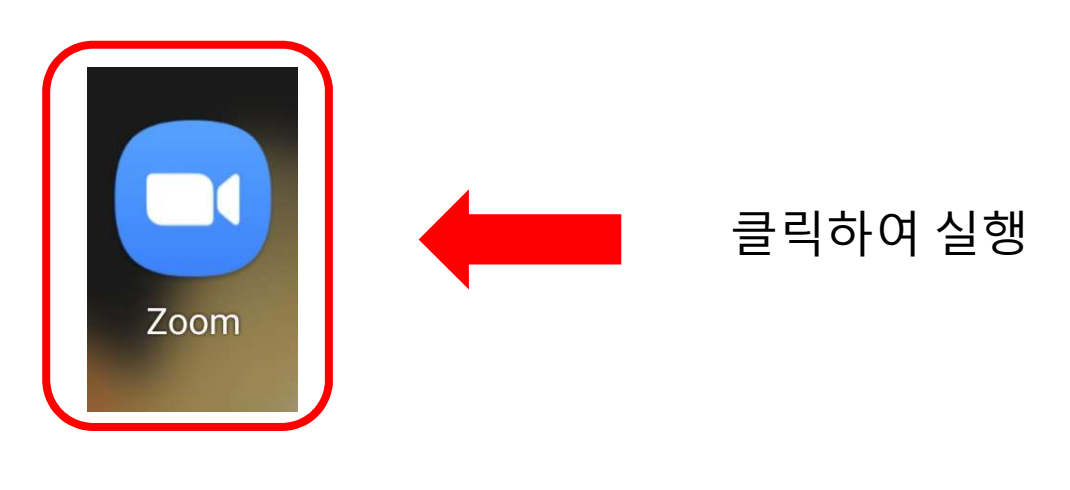

# 2-② 스마트폰 ZOOM 사용법

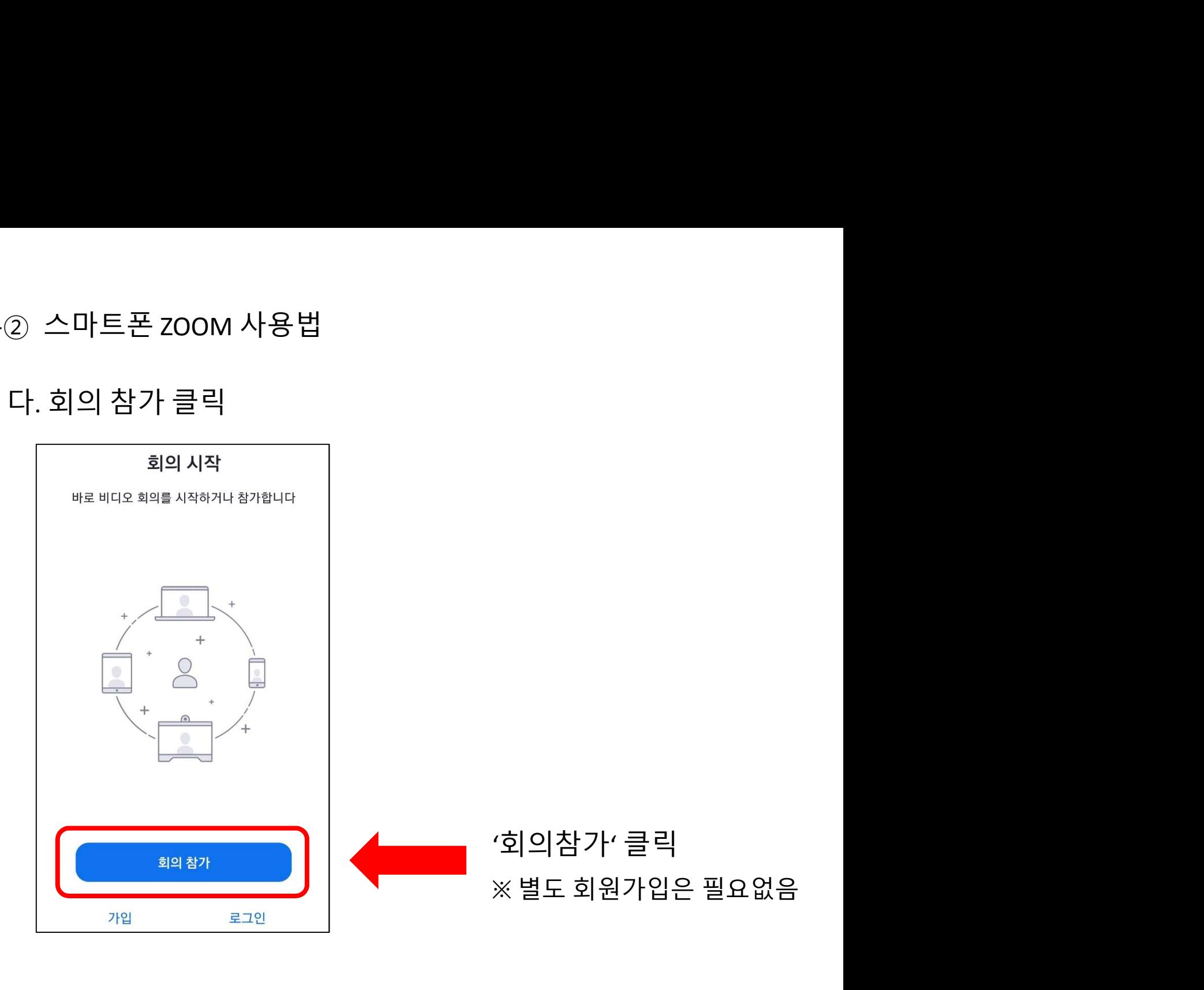

# 2-② 스마트폰 ZOOM 사용법<br>라. 회의참가 ID 및 이름 입력

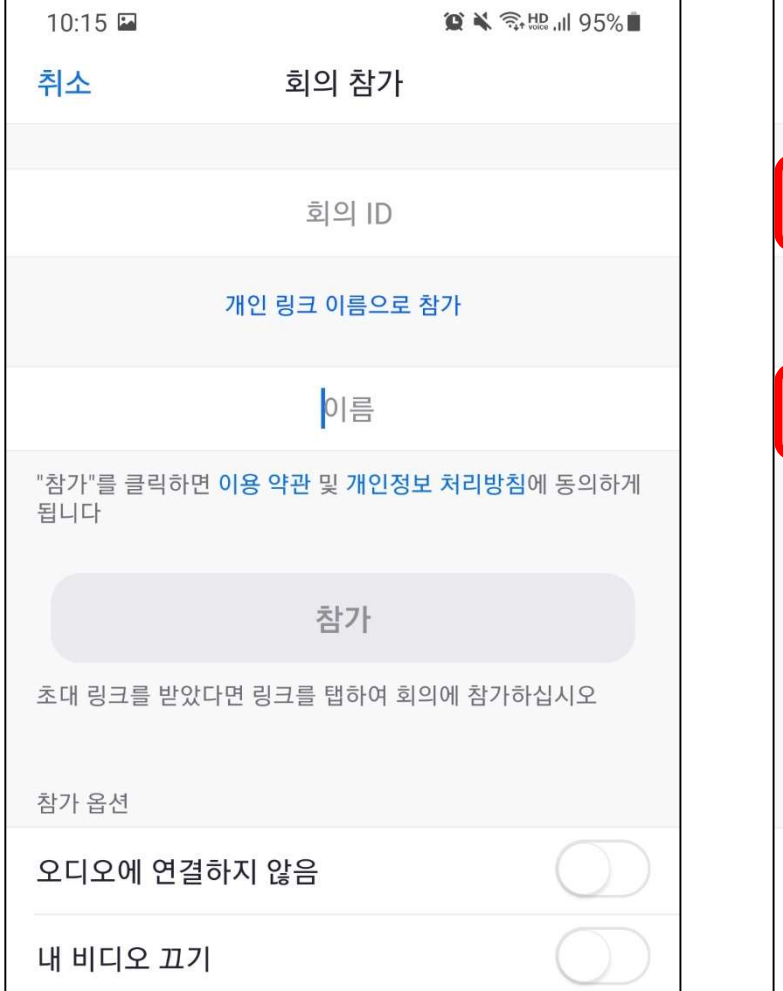

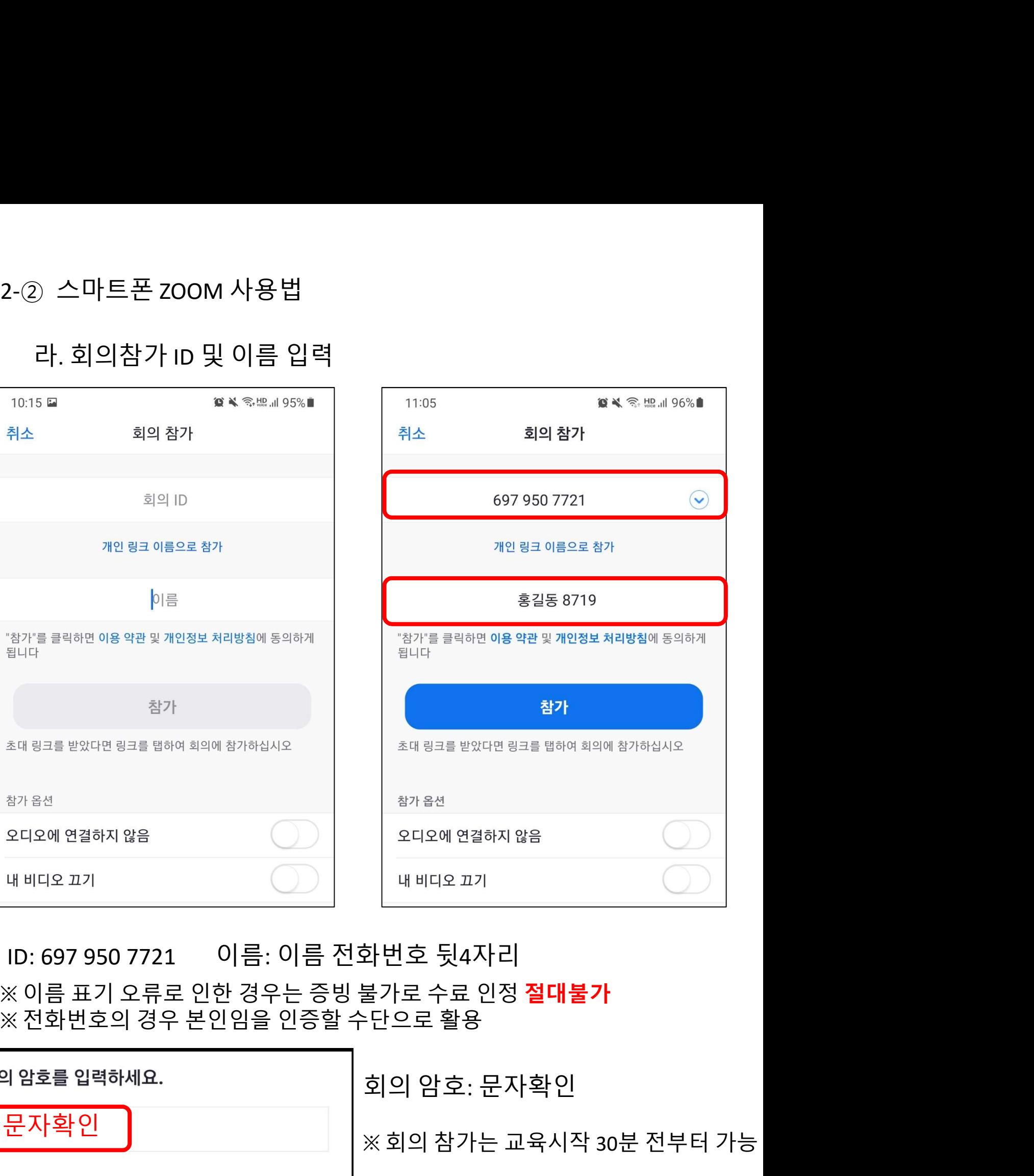

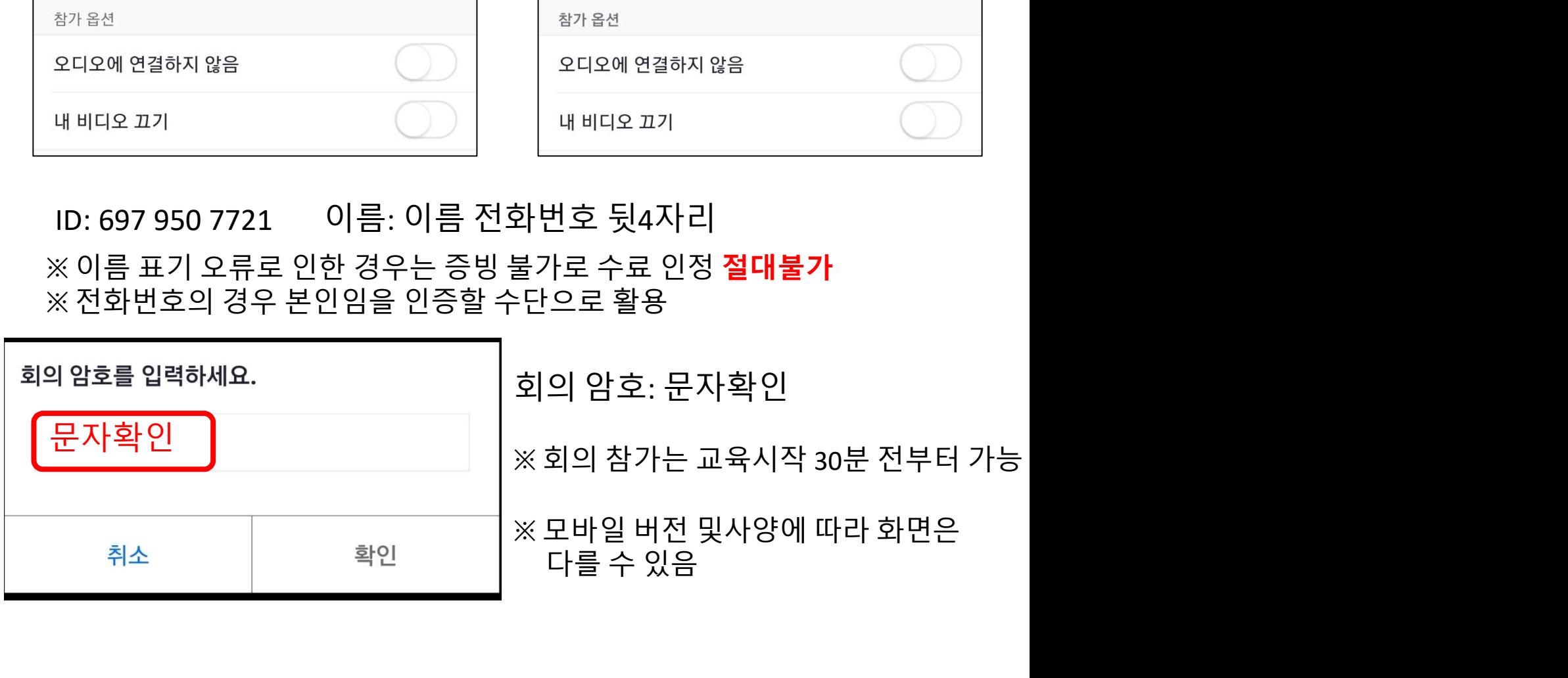

2-② 스마트폰 ZOOM 사용법<br>마. 이름 지정하는 창이 뜨지 않을 경우, 회의 참가 후 변경

-② 스마트폰 zOOM 사용법<br>마. 이름 지정하는 창이 뜨지 않을 경우, 회의 참가 후 변경<br>}가자 클릭 ▷ 참가 리스트 중 본인 클릭(맨 위 상단) ▷ 더보기 ▷ 이름바꾸기

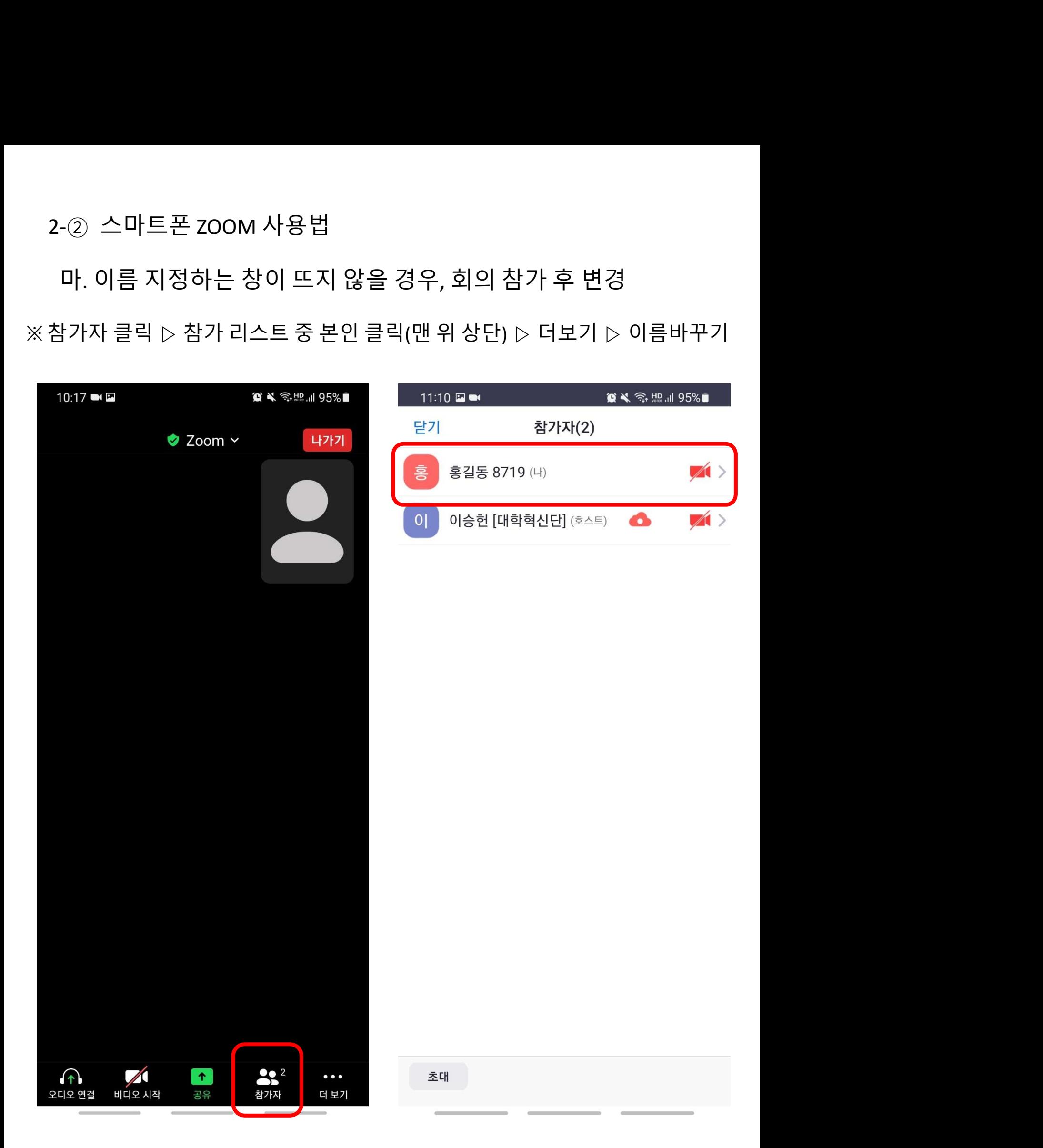

2-② 스마트폰 ZOOM 사용법<br>바. 이름 지정하는 창이 뜨지 않을 경우, 회의 참가 후 변경

-② 스마트폰 zOOM 사용법<br>바. 이름 지정하는 창이 뜨지 않을 경우, 회의 참가 후 변경<br>}가자 클릭 ▷ 참가 리스트 중 본인 클릭(맨 위 상단) ▷ 더보기 ▷ 이름바꾸기

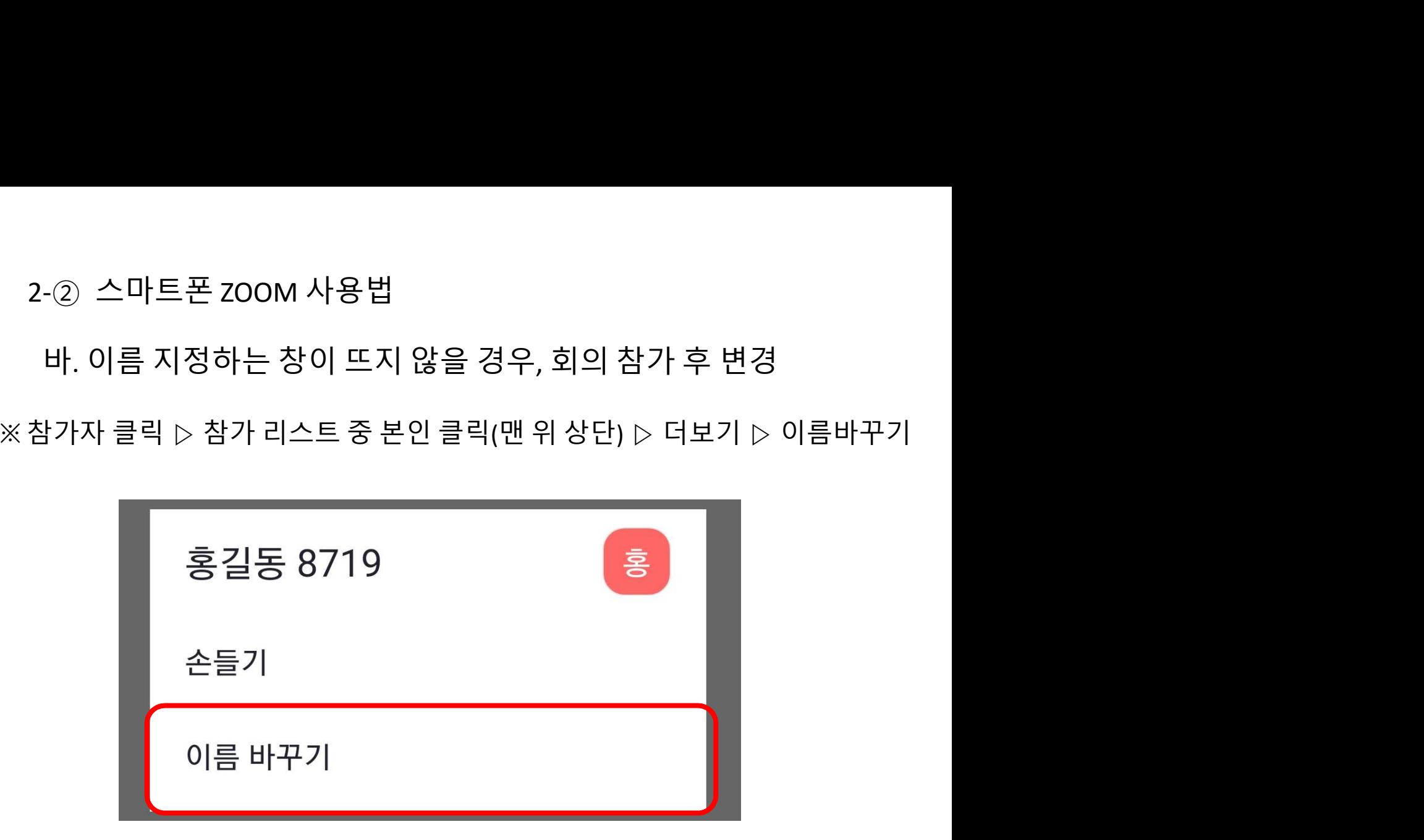

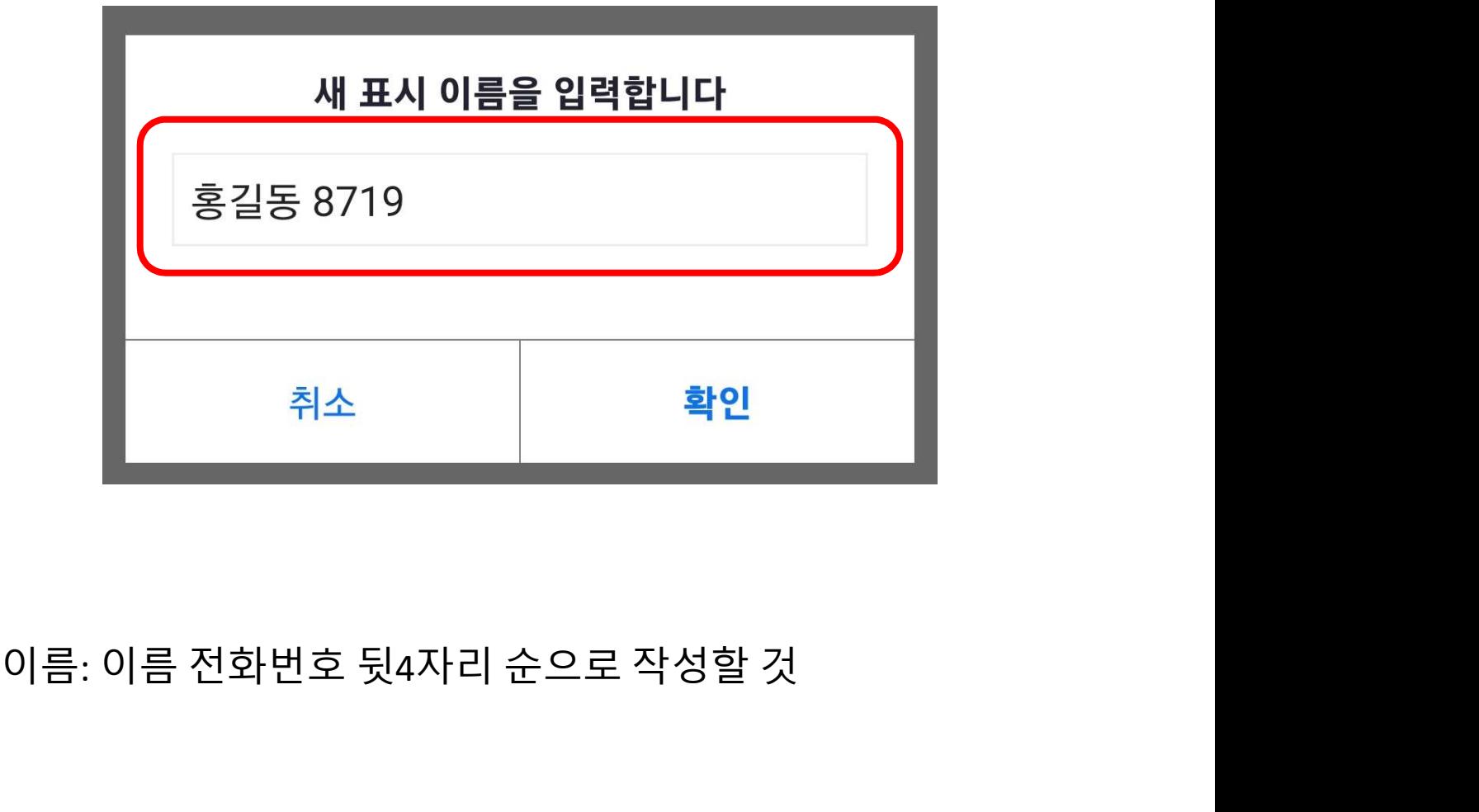